## **[Budowa profilu](https://pomoc.comarch.pl/altum/20240/documentation/budowa-profilu/)**

Celem edytora profili jest umożliwienie użytkownikowi modyfikacji wyglądu menu głównego (wstążki), menu kontekstowego, paska szybkiego dostępu czy też panelu ergonomicznego. Aby móc w łatwy sposób modyfikować bądź dodawać profil, została stworzona struktura profilu, której budowa została opisana w poniższym artykule.

## **Struktura profilu**

Edytor profili domyślnie wykorzystuje profil *Standard*, który można edytować zgodnie z preferencjami użytkownika. Po kliknięciu przycisku [**Załaduj**], a następnie wybraniu profilu *Standard*, profil ten zostanie załadowany.

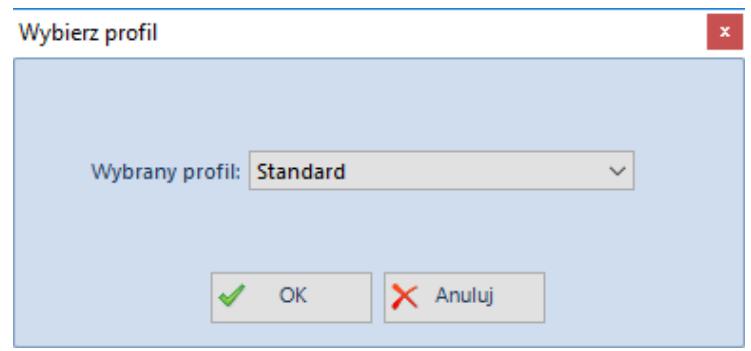

Okno ładowania profilu

Każdy profil składa się z czterech standardowych elementów: zakładek *MainTabs*, menu kontekstowych *ContextMenus*, zakładek kontekstowych *ContextTabGroups* oraz skrótów na pulpicie *Desktop Buttons*. Wszystkie te elementy znajdują się w panelu *Eksplorator*.

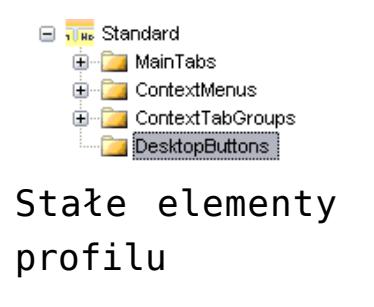

Gałąź *MainTabs* zawiera podstawowe zakładki , jakie są wyświetlane na wstążce zaraz po uruchomieniu systemu. Z poziomu tych zakładek można otwierać kolejne już grupy zakładek powiązane z kontekstami.

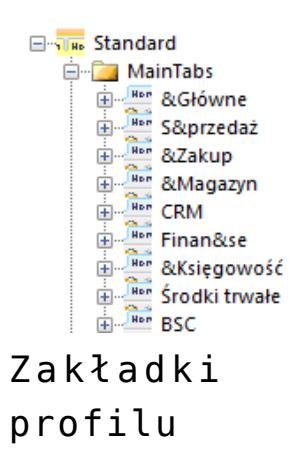

Do zakładek można dodawać grupy przycisków, a do grup konkretne elementy. Przykładowo, do zakładki *Główne* została dodana grupa *Lista słowników* (nazwa całej grupy) oraz elementy, którymi w tym przypadku są *Nabywcy, Dostawcy, Kontrahenci* itd.

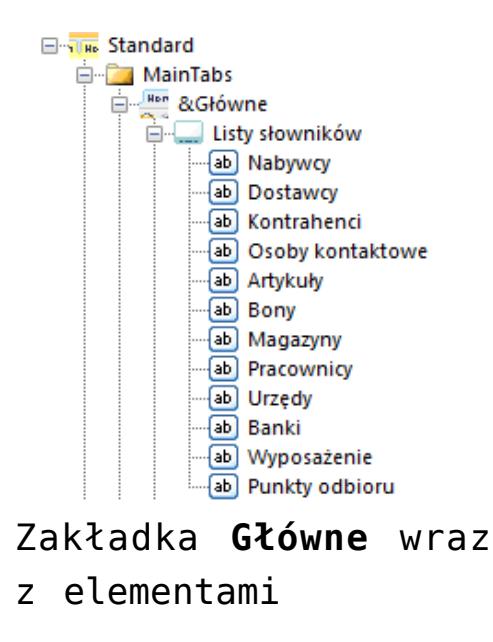

Kolejny element profilu to menu kontekstowe *ContextMenus*:

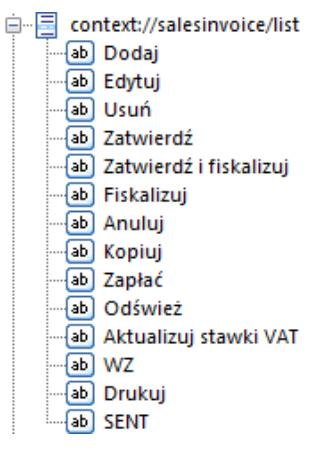

Menu kontekstowe **ContextMenus** dla listy faktur sprzedaży i jego elementy na drzewie profili

Do menu kontekstowych bezpośrednio dodaje się przyciski. Nie ma potrzeby formatowania ich wielkości, położenia tekstu itp. po dodaniu przycisków, ponieważ każdy przycisk jest formatowany automatycznie.

Ostatnim elementem składowym profilu są zakładki kontekstowe *ContextTabGroups*.

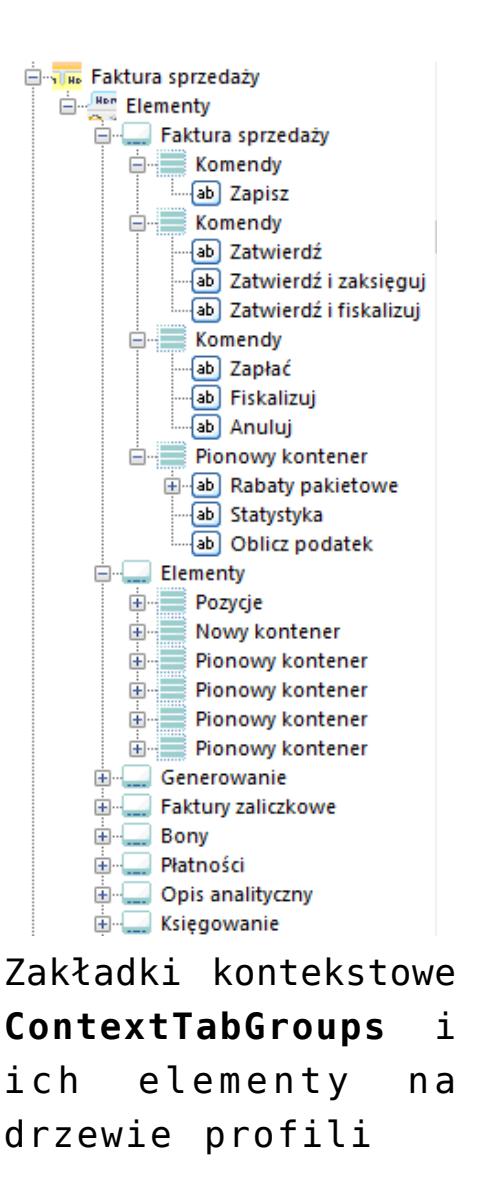

Do zakładek kontekstowych można dodawać grupy lub zakładki (np. *Wykres, Tabela, Rabaty* ). Do grupy/zakładki kontekstowej można dodać zakładkę *Elementy*, a do niej z kolei podpiąć grupy przycisków (np. *Płatności).* Do grupy można również dodać przyciski (np. [**Zamknij**], [**Zastosuj**]).

## Przykład

Do zakładki kontekstowej *Rabaty* podpięta jest zakładka *Elementy*. Do elementów dodana jest grupa *Lista*, która zawiera kontenery *Komendy1* i *Komendy2*. W kontenerze *Komendy1* znajduje się przycisk [**Dodaj**].

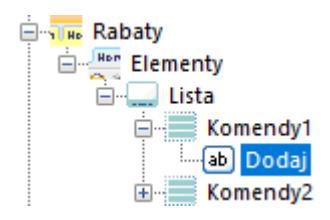

## **Przycisk**

W edytorze profili istnieje osobna sekcja menu, która pozwala dodać, zmodyfikować bądź usunąć przycisk. Aby dodać nowy przycisk, należy wybrać [**Dodaj**] na panelu *Biblioteka przycisków*. Otworzy się formularz dodawania przycisku:

| Zapisz i Zamknij <b>I., Zapisz IX Zamknij</b> |                                                          |
|-----------------------------------------------|----------------------------------------------------------|
| Tłumaczenie:                                  | Nowy przycisk 4                                          |
| Komenda:                                      | cmdtopic://b2/common/add                                 |
| Duża ikona:                                   |                                                          |
|                                               | с.                                                       |
|                                               | res://Altum.exe/Comarch.B2.RibbonIcons/cs503big المحلم   |
| Mała ikona:                                   |                                                          |
|                                               | $\ddot{\textbf{r}}$                                      |
|                                               | Fes://Altum.exe/Comarch.B2.RibbonIcons/cs503small المكلى |
|                                               |                                                          |

Formularz dodawania nowego przycisku

Pola dostępne na formularzu dodawania przycisku:

- **Tłumaczenie**  nazwa przycisku oraz jej tłumaczenia w innych językach
- **Komenda**  komenda zdefiniowana dla przycisku
- **Duża ikona**  możliwość wybrania dużej ikony dla danego przycisku
- **Mała ikona**  możliwość wybrania małej ikony dla danego przycisku

Po zdefiniowaniu nowego przycisku, w celu zapisania go należy wybrać przycisk [**Zapisz**] bądź [**Zapisz i Zamknij**] z menu w nagłówku formularza.

Zgłoszenie zapisania przycisku trafi do panelu *Bieżące zmiany*. W celu zapisania przycisku do bazy konfiguracyjnej, należy wybrać przycisk [**Zapisz**] z panelu *Bieżące zmiany*.